# **ZENworks Mobile Management 3.0.x**

Configuring Novell Push Notification Service for iOS Devices

# **Novell**

You can use Novell Push Notification Service (NPNS) to send group notifications from the ZENworks Mobile Management dashboard to iOS devices. Notifications are sent from your system to NPNS, which in turn sends them to Apple Push Notification Service (APNS), which then delivers them to the iOS devices.

Complete the tasks in the following sections to configure NPNS for your ZENworks Mobile Management system:

- [Section 1, "Generating an NPNS Certificate and Private Key," on page 1](#page-0-0)
- Section 2, "Uploading the NPNS Certificate and Private Key to the ZENworks Mobile [Management System," on page 3](#page-2-0)
- [Section 3, "Sending Group Notifications," on page 3](#page-2-1)
- [Section 4, "Legal Notices," on page 3](#page-2-2)

**IMPORTANT:** NPNS currently does not work with custom enterprise apps created with the ZENworks Mobile Management iOS Enterprise App Toolkit.

## <span id="page-0-0"></span>**1 Generating an NPNS Certificate and Private Key**

In order for your ZENworks Mobile Management Server to communicate with Novell Push Notification Service, you must generate a signed NPNS certificate and private key that can then be imported into your ZENworks Mobile Management system.

**1** In a web browser, go to the Novell Push Notification Service Certificate Portal:

```
https://www.novell.com/npns
```
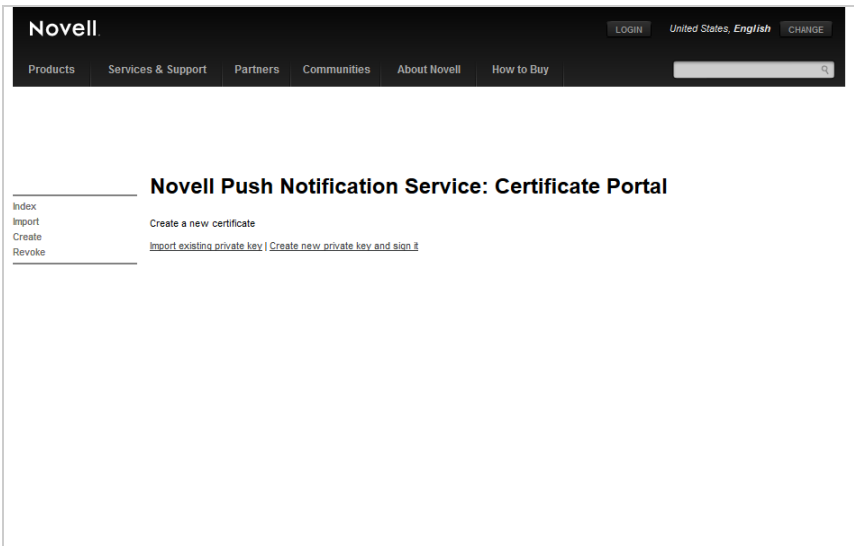

**2** In the left navigation list, click *Create* to display the Create Certificate screen

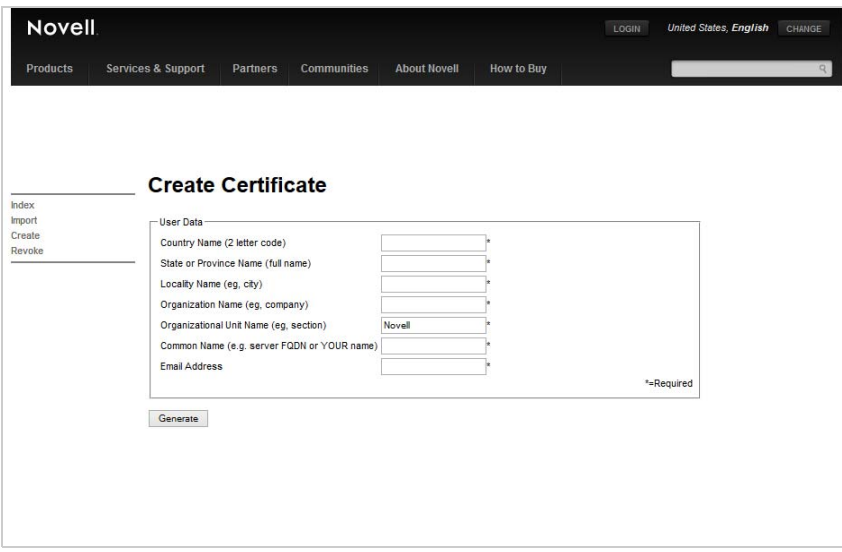

**3** Provide the information required for the certificate, then click *Generate*.

Note: Leave the Organizational Unit Name field set to *Novell*.

After you generate the certificate, you will receive an email from *admin@npns.novell.com* containing two certificates. You will only need to use the npnsSigned.crt file.

In addition, the certificate's private key is displayed on the Create Certificate screen.

**4** Copy and paste the private key from the Create Certificate screen into a text editor and save the file.

or

Click the *Download it here!* to save the private key to an npnsPrivateKey.txt file.

- **5** Copy the npnsSigned.crt and private key file to the machine on which you run the ZENworks Mobile Management dashboard.
- **6** Continue with the next section, [Uploading the NPNS Certificate and Private Key to the](#page-2-0)  [ZENworks Mobile Management System.](#page-2-0)

### <span id="page-2-0"></span>**2 Uploading the NPNS Certificate and Private Key to the ZENworks Mobile Management System**

- **1** In the ZENworks Mobile Management dashboard, click *System* > *Organization*.
- **2** In the *iOS Management* section, click the NPNS Certificate *Upload* button to display the Novell Push Notifications dialog box.

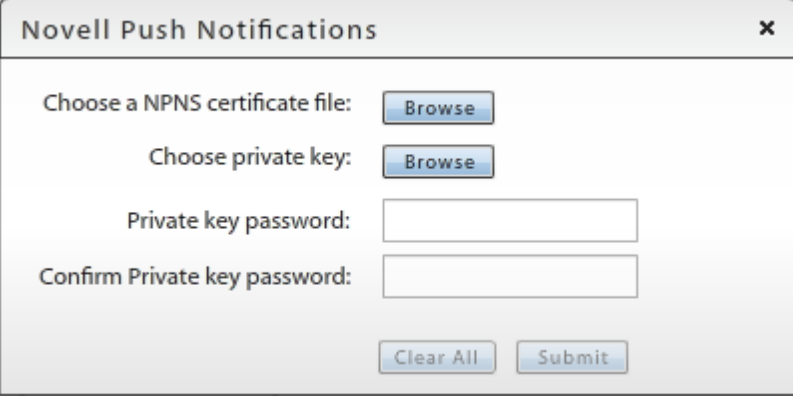

- **3** For the NPNS certificate, click the *Browse* button and select the npnsSigned.crt file.
- **4** For the private key, click the *Browse* button and select the private key file.
- **5** Provide a password for the private key.
- **6** Click *Submit* to upload the certificate and key.

#### <span id="page-2-1"></span>**3 Sending Group Notifications**

After configuring your ZENworks Mobile Management system with the NPNS certificate and private key, you can use *Group Notifications* to send messages to individual devices or groups of devices.

For instructions, see *Group Notifications* in the *[Managing Users, Resources, and Applications](zen_mobile_user_management.pdf)* guide.

#### <span id="page-2-2"></span>**4 Legal Notices**

Novell, Inc. makes no representations or warranties with respect to the contents or use of this documentation, and specifically disclaims any express or implied warranties of merchantability or fitness for any particular purpose. Further, Novell, Inc. reserves the right to revise this publication and to make changes to its content, at any time, without obligation to notify any person or entity of such revisions or changes.

Further, Novell, Inc. makes no representations or warranties with respect to any software, and specifically disclaims any express or implied warranties of merchantability or fitness for any particular purpose. Further, Novell, Inc. reserves the right to make changes to any and all parts of Novell software, at any time, without any obligation to notify any person or entity of such changes.

Any products or technical information provided under this Agreement may be subject to U.S. export controls and the trade laws of other countries. You agree to comply with all export control regulations and to obtain any required licenses or classification to export, re-export, or import deliverables. You agree not to export or re-export to entities on the current U.S. export exclusion lists or to any embargoed or terrorist countries as specified in the U.S. export laws. You agree to not use deliverables for prohibited nuclear, missile, or chemical biological weaponry end uses. Please refer to the [Novell International Trade Services Web page](http://www.novell.com/info/exports/) (http://www.novell.com/info/exports/) for more information on exporting Novell software. Novell assumes no responsibility for your failure to obtain any necessary export approvals.

Copyright © 2015 Novell, Inc. All rights reserved. No part of this publication may be reproduced, photocopied, stored on a retrieval system, or transmitted without the express written consent of the publisher.

For Novell trademarks, see [the Novell Trademark and Service Mark list](http://www.novell.com/company/legal/trademarks/tmlist.html) (http://www.novell.com/ company/legal/trademarks/tmlist.html).

All third-party trademarks are the property of their respective owners.